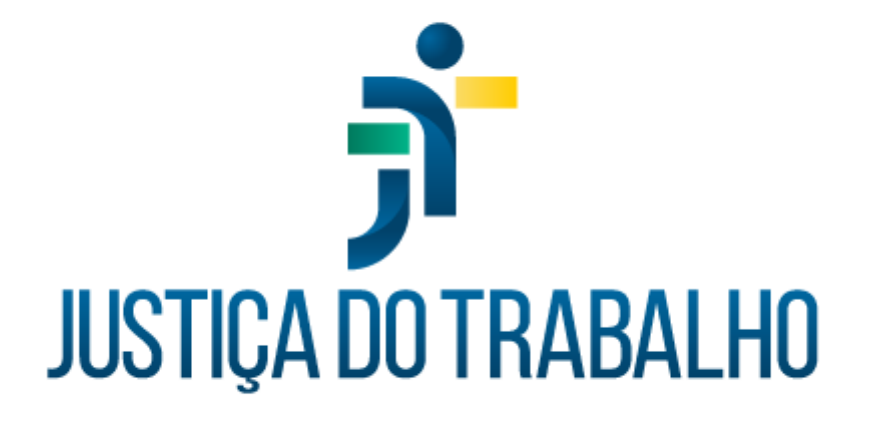

# **MANUAL DO MÓDULO**

## **AVERBAÇÃO DE CAPACITAÇÕES**

### **ANÁLISE DE REQUERIMENTOS DE MAGISTRADOS**

#### **INTRODUÇÃO**

A funcionalidade de autoatendimento do sistema "Averbação de Capacitações" foi criada para possibilitar que os magistrados enviem os certificados de ações de capacitação realizadas em instituições externas.

O cadastro de todas essas atividades tem como objetivo permitir a emissão dos relatórios, principalmente o Relatório de Carga Horária, que possibilita ao magistrado o controle da carga horária semestral obrigatória, em conformidade com a Resolução nº 9/2011 da Enamat e o Relatório de Promoção por Merecimento, que instrui os processos de concurso de Promoção por Merecimento, de acordo com os critérios estabelecidos na Resolução nº 26/2021 da Enamat.

O acesso é realizado pela Intranet, seguindo o seguinte caminho:

- Sistemas Nacionais (ícone de globo no menu lateral esquerdo)
- Portal dos Sistemas Administrativos Nacionais
- Escolher o Tribunal
- SIGEP-JT
- Autoatendimento
- Averbação de Capacitações

#### **CONFIGURAÇÕES A SEREM REALIZADAS PELO ADMINISTRADOR ANTES DO USO DO SISTEMA**

Perfis do sistema e definição dos acessos

Para acessar os menus do sistema, deve-se atribuir um perfil aos usuários no sistema de controle de acesso do Autoatendimento (CAc-AA), que pode ser encontrado no mesmo caminho acima citado, ao lado do Card do Autoatendimento.

O usuário que tiver mais de um perfil terá acesso às funcionalidades acessíveis a todos os seus perfis, ou seja, são cumulativos.

Os perfis dão acesso às seguintes funcionalidades para averbação de capacitações de magistrados:

- **Administrador:** manutenção dos parâmetros gerais do sistema e dos modelos de e-mail. Deverá ser atribuído perfil por usuário a alguns servidores da lotação responsável pela averbação ou perfil por lotação (todos os servidores da lotação terão esse perfil);
- **Averbação de Magistrados:** análise de requerimentos, menu Ejud, Parametrização/Enamat, Relatórios. Deverá ser atribuído perfil por usuário a alguns servidores da lotação responsável pela averbação ou perfil por lotação (todos os servidores da lotação terão esse perfil);
- **Servidor**: abertura e consultas dos requerimentos de averbação. Deverá ser atribuído perfil por categoria: Servidores Ativo. Assim todos os servidores do órgão terão acesso.

#### **MANUTENÇÃO DE MODELOS DE E-MAIL**

Antes de começar a usar o sistema é necessário acessá-lo com o perfil de Administrador e configurar os modelos de e-mail na opção Manutenção de Modelos de e-mail. O sistema já vem com textos-padrão, que podem ou não ser alterados, porém é imprescindível que seja cadastrado o e-mail do remetente e/ou destinatário, dependendo do tipo de modelo, conforme explicado a seguir:

Nos modelos de Aviso sobre averbação do requerimento, os quais se referem às mensagens que serão enviadas ao requerente, deve-se cadastrar o campo Remetente com o e-mail do setor responsável pela validação dos requerimentos encaminhados pelo Autoatendimento.

Nos modelos de Aviso sobre o envio de novas informações e de Aviso sobre novo requerimento aberto, deve-se cadastrar o e-mail do setor responsável pela validação nos campos Remetente e Outros destinatários.

Por fim, nos modelos de Aviso sobre requerimento recusado e de Aviso sobre solicitação de novas informações, deve-se cadastrar o e-mail do setor responsável pela validação no campo Remetente.

#### **Parâmetros Gerais**

Nessa tela deve-se cadastrar os códigos dos itens solicitados. Será necessário pedir ajuda do setor de TI para identificação dos códigos no banco de dados, já que não aparecem nas telas do Sigep.

#### **Análise de Requerimentos**

Todos os requerimentos enviados pelo autoatendimento poderão ser visualizados nessa tela, permitindo a análise e validação por um(a) servidor(a) antes que os dados sejam salvos no banco de dados do sistema.

Inicialmente, ao abrir a tela estarão dispostos todos os requerimentos com a situação "Aguardando análise", porém é possível realizar a pesquisa de requerimentos utilizando-se os filtros de nº do requerimento, período, Nome do requerente, Nome do curso/atividade, Situação do requerimento, Responsável pela análise.

Para iniciar a análise de um requerimento, basta clicar no ícone ao lado direito deste (Abrir).

O requerimento será aberto e para iniciar a análise o usuário deverá clicar no botão "Analisar".

Primeiramente, o responsável pela averbação deve abrir o certificado enviado, clicando em Arquivos, Baixar anexo e conferir os dados informados no requerimento com os dados do certificado.

Observar que caso a instituição inserida pelo requerente esteja com a indicação em vermelho (digitada), será necessário escolher uma já existente no banco de dados ou, caso realmente seja uma instituição nova, realizar o cadastro desta no módulo Capacitação do SGRH, em Tabelas, Instituição.

Caso o curso também esteja com a indicação em vermelho (digitada), será necessário primeiro cadastrá-lo no Menu Ejud - Cursos Externos.

Após conferir os dados informados no requerimento com o certificado encaminhado, o responsável pela análise deverá preencher os campos faltantes

Existem 2 campos que são exclusivos para magistrados: Ação Formativa e Pontua.

A Ação Formativa é o campo que será utilizado para fins do cômputo da carga horária mínima obrigatória e é com base neste campo que o Relatório de Carga Horária será emitido de acordo com a resolução da Enamat que regulamenta a Formação Continuada dos Magistrados do Trabalho no âmbito do Sistema Integrado de Formação e Aperfeiçoamento de Magistrados do Trabalho.

Na maioria dos casos de cursos externos esse campo será setado com "CH limitada", mas pode ser setado com "Não" nos casos em que o curso não tenha qualquer relação com o exercício da magistratura.

O Pontua é o campo que indica se a carga horária do curso será ou não pontuada, para fins de Promoção/Acesso por Merecimento ou ainda se receberá pontuação limitada, conforme regulamenta o normativo da Enamat que estabelece critérios de pontuação ou valoração de atividades formativas de aperfeiçoamento técnico para promoção por merecimento e para vitaliciamento dos(as) Magistrados(as) do Trabalho.

Na maioria dos casos de cursos externos, esse campo será setado com Pontuação limitada em conformidade com a norma da Enamat, porém pode ser setado com "Não" nos casos de disciplinas de Especialização, Mestrado e Doutorado, pois quando o(a) requerente apresentar o diploma ao final do curso, esse já receberá pontuação específica, não devendo pontuar também pelas disciplinas. Também serão setados com "Não" os cursos que não sejam pertinentes ao exercício da judicatura.

O campo finalidade deverá ser preenchido conforme a natureza do curso na maior parte das vezes será Formação Continuada, Formação Inicial, Formação de Mediadores, Formação Continuada de Mediadores ou poderá ser cadastrada outra Finalidade para atender a necessidades específicas de cada Escola Judicial, vez que a Finalidade pode ser utilizada como filtro para emissão de relatórios. A finalidade Promoção não deve ser indicada para magistrados, pois se refere a Promoção de servidores. A finalidade

Promoção por Merecimento não precisa ser criada, pois é o campo Pontua que será observado para a emissão do relatório de Promoção por Merecimento. Ao clicar em averbar, os dados validados serão gravados na base de dados do SGRH.

#### **Averbação em Lote**

Essa opção permite carregar uma planilha de participantes de uma mesma atividade. Os participantes serão automaticamente averbados após o preenchimento dos campos da tela e carregamento da planilha. Todos serão averbados com os mesmos dados informados na tela.

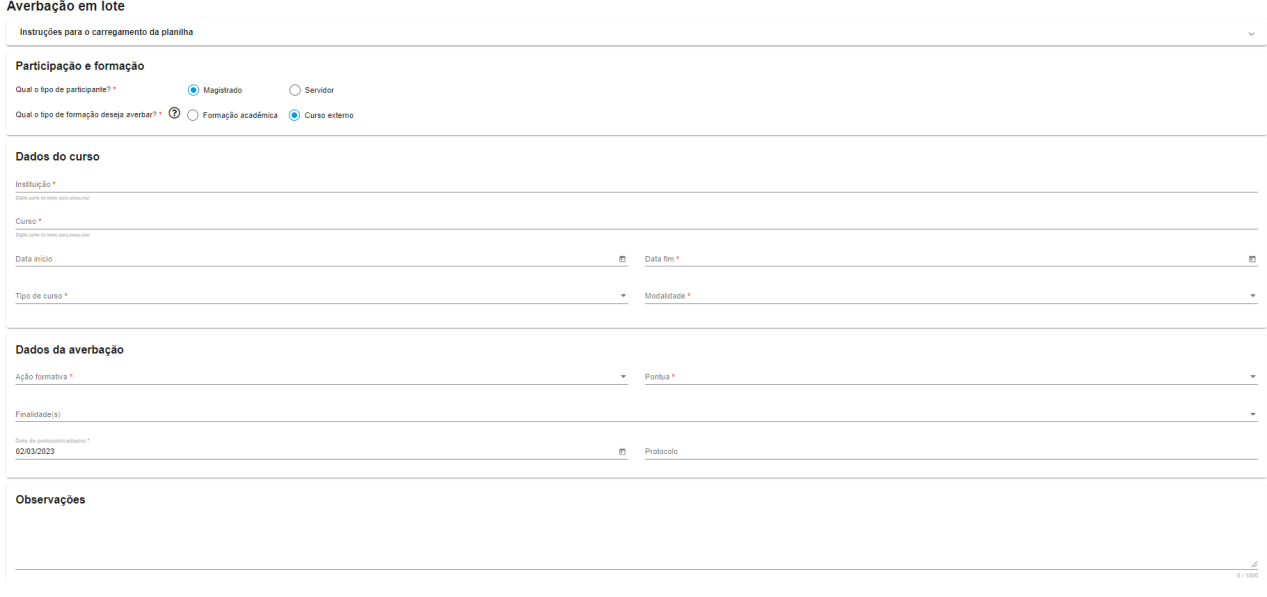

O usuário deverá preencher todos os campos obrigatórios da tela, anexar apenas uma planilha e clicar no botão "Carregar planilha". Após o carregamento finalizar, o usuário deverá fazer download da planilha processada e verificar as informações da quarta coluna.

Após selecionar as opções desejadas no bloco "Participação e formação", os campos dos blocos seguintes serão apresentados conforme seleção do tipo de participante (se Magistrado ou Servidor) e do tipo de formação (se Formação acadêmica ou Curso externo).

Todos os campos do Curso (Curso, Instituição, Tipo de curso e Modalidade) serão escolhidos dentro da lista dos dados já cadastrados no SGRH ou no sistema EJud Averbação.

O usuário deverá preencher todos os campos obrigatórios.

#### **Carregamento da planilha:**

O usuário deverá anexar apenas uma planilha no formato XLSX.

A planilha deverá conter 3 colunas, nesta ordem: nome do participante, e-mail institucional, carga horária.

A primeira linha será o cabeçalho, mas o título das colunas não importa para o sistema.

As demais linhas serão as informações que devem ser carregadas.

O campo "e-mail" deve ser o e-mail institucional do magistrado/servidor cadastrado no Sistema SGRH.

O campo "carga horária" deve ser numérico e pode ter duas casas decimais, no formato 9999,99. Isto é, sem o ponto de milhar. E não pode ser maior que 9.999,99.

Ao anexar a planilha, o sistema exibirá um ícone de que o arquivo foi anexado com sucesso.

Em seguida, o usuário deverá clicar no botão "Carregar planilha".

Nesse momento, o sistema irá carregar as informações de todas as linhas da planilha (começando na linha 2) nos respectivos campos do SGRH.

Após o carregamento, o sistema apresentará uma mensagem "Processamento finalizado. Verifique a planilha."

Será oferecido ao usuário fazer download do arquivo processado. Esse arquivo será uma cópia da planilha original que foi anexada pelo usuário com uma coluna a mais (quarta coluna) contendo o resultado do processamento de cada registro (linha).

Se as informações da linha foram carregadas corretamente, a informação da quarta coluna será: **"Dados carregados com sucesso".**

Se as informações da linha **não** foram carregadas, significa que houve algum erro na linha, acarretando em uma mensagem de erro na quarta coluna, que pode ser:

- "E-mail não pode ser nulo"
- "E-mail não encontrado no sistema"
- "Carga horária não pode ser nula quando o tipo de formação é Curso externo"
- "Carga horária com formato inválido"
- "Curso já cadastrado para esse participante"

#### **Menu Ejud**

#### **Atividades extras**

Nessa seção é possível pesquisar, cadastrar, alterar e excluir atividades como participação na Direção ou Vice-Direção da Escola Judicial, participação em Conselhos e Comissões, participação em reuniões do Conselho Consultivo da Escola Judicial e representantes da Escola Judicial nas circunscrições.

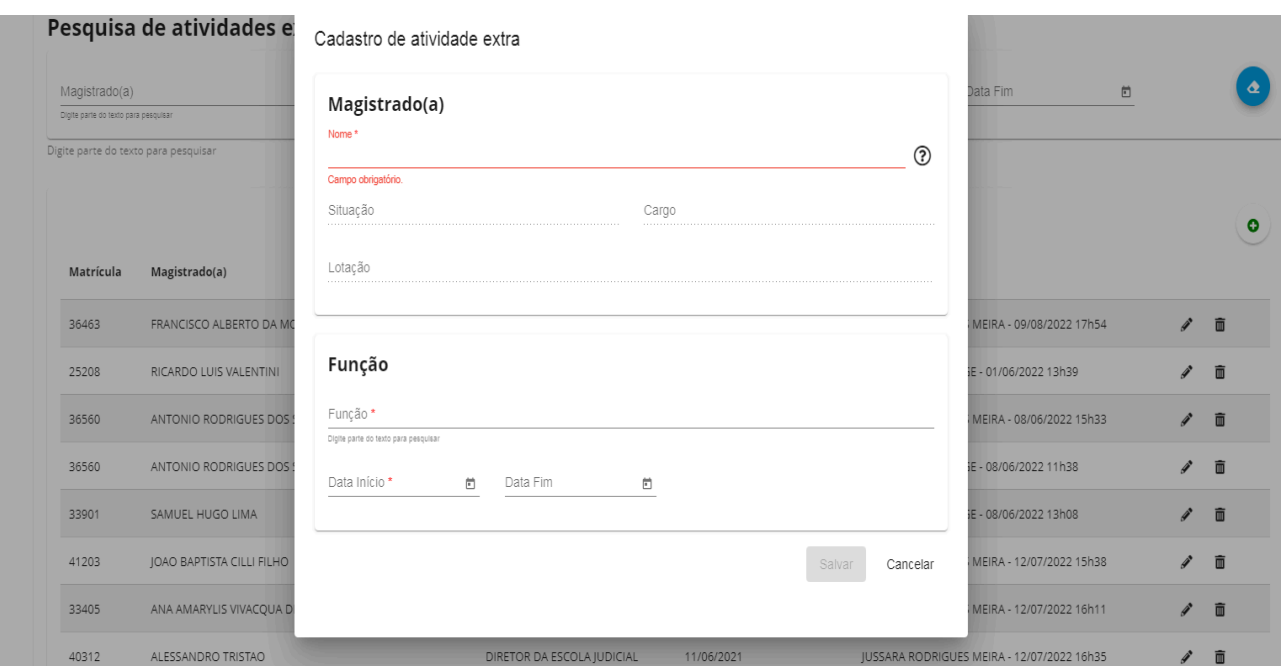

Se a função cadastrada for Diretora(a) da Escola Judicial ou Vice-Diretor da Escola Judicial, após salvar os dados, será habilitado o botão + para cadastro dos Detalhes da Atividade, que permite a inclusão de semestres (ou períodos) e a atribuição de uma carga horária para cada período cadastrado. Como padrão é trazida a carga horária definida como carga horária mínima obrigatória no menu Parametrização/Enamat - Semestres, que corresponde às horas mínimas a serem cumpridas por semestre, conforme estabelece a norma da Enamat.

Caso a função cadastrada seja de algum Membro do Conselho Consultivo da Escola Judicial, será habilitado o botão + dos Detalhes da Atividade, que permitirá o cadastro da data de uma reunião do Conselho Consultivo da Ejud e a respectiva carga horária.

#### **Autores externos**

Permite o cadastro, a pesquisa, a alteração e a exclusão de autores externos (geralmente coautores com algum magistrado) de publicações e trabalhos científicos.

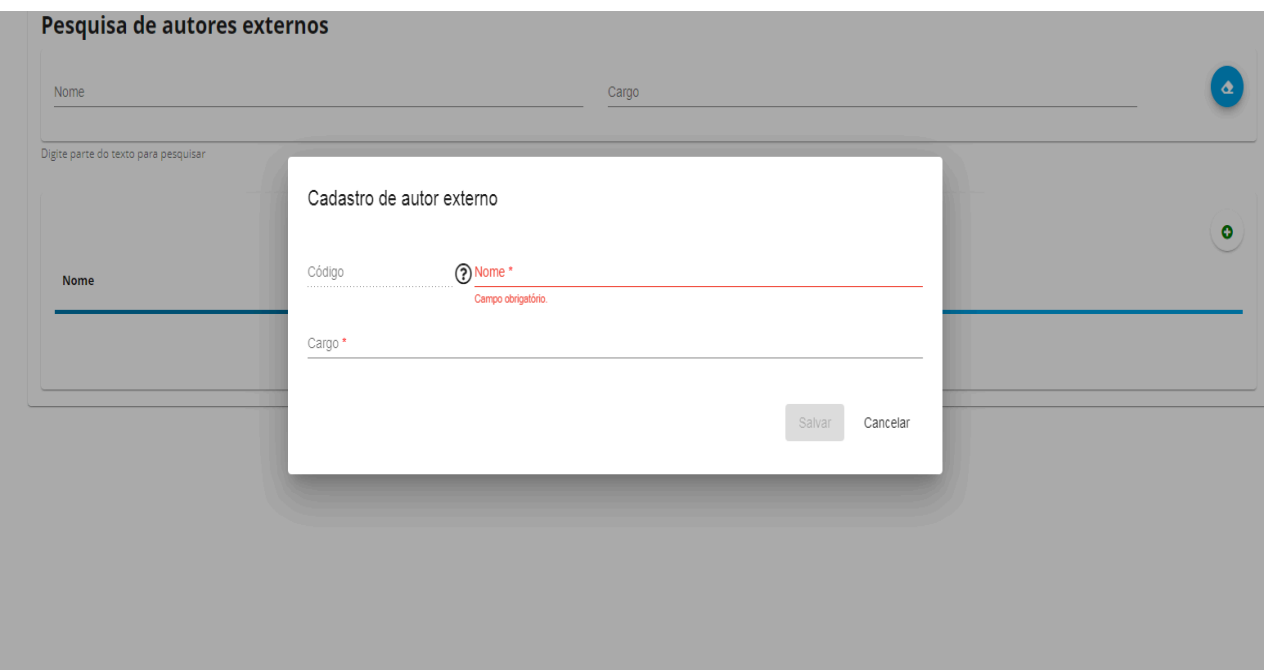

#### **Cursos Externos**

Possibilita a pesquisa, o cadastro, a alteração e a exclusão dos cursos externos, ou seja, aqueles não promovidos pela Escola Judicial.

É dessa tabela que o sistema buscará cursos ou criará um novo no momento em que for realizado um requerimento de averbação no Autoatendimento.

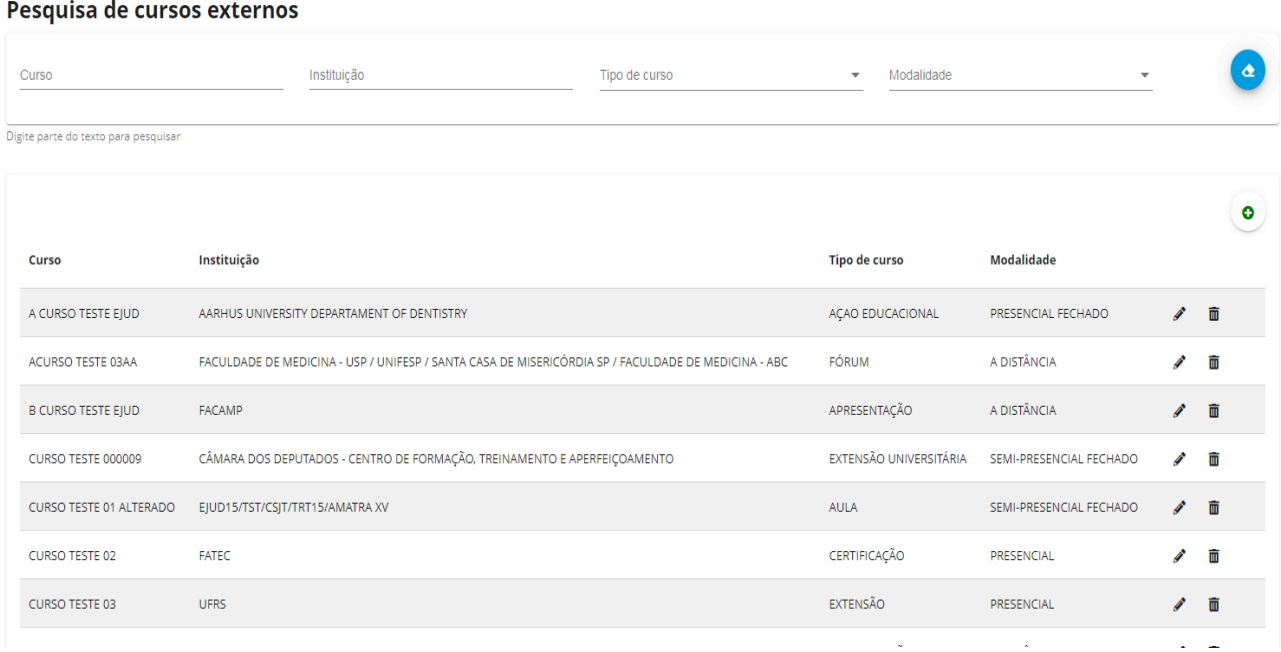

#### **Funções**

Permite o cadastro de todas as funções que serão utilizadas no cadastro de Atividades Extras, com por exemplo, Diretor(a) da Escola Judicial, Membro do Conselho Consultivo da Escola Judicial representante dos Desembargadores, Representante da Escola Judicial na Circunscrição de Araçatuba, etc.

Caso a função cadastrada esteja vinculada a Direção (ou Vice-Direção), participação em Conselhos (do Poder Judiciário), Conselho Consultivo da Ejud, Comissão organizadora, comissão de juristas ou banca de concurso da magistratura, deverá ser setada a respectiva vinculação no campo Pontuação para relatório de promoção.

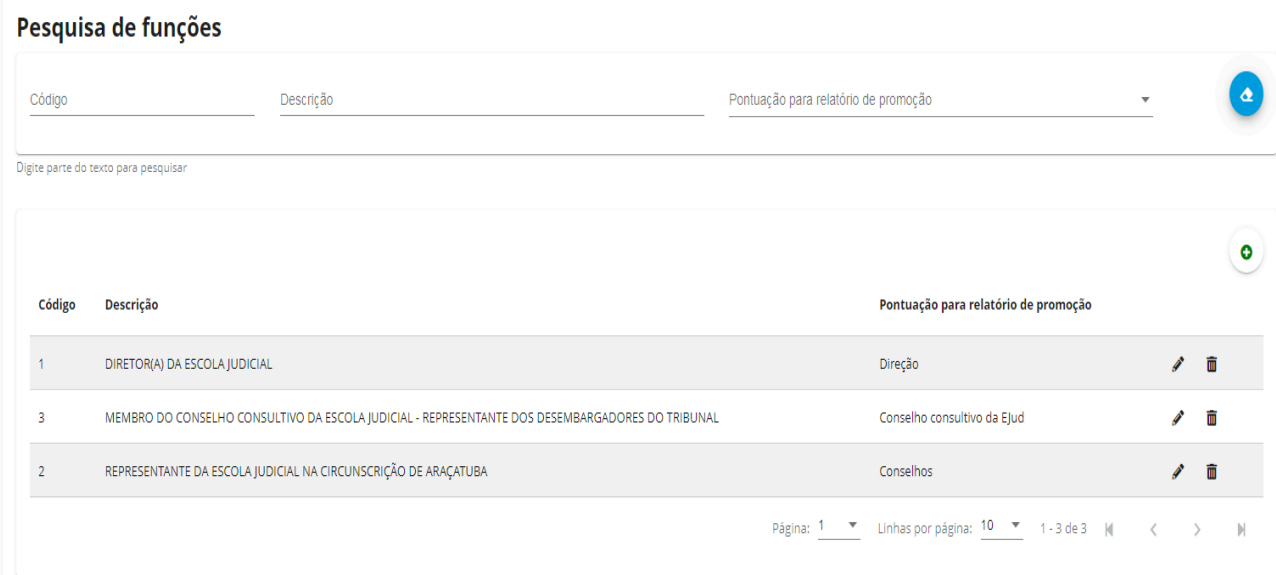

#### **Orientações**

Nessa tela pode-se pesquisar, cadastrar, alterar e excluir juízes orientadores e seus respectivos orientandos, bem como incluir as entregas de relatórios, com data e carga horária atribuída a essa atividade.

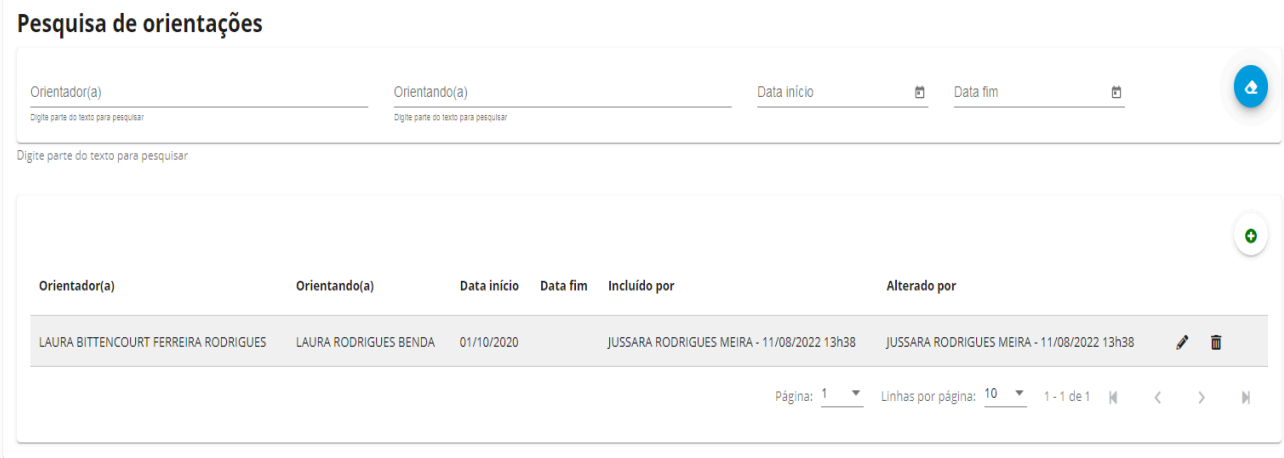

#### **Publicações**

Possibilita o cadastro de magistrado como autor ou coautor de trabalhos científicos publicados em Revistas do Tribunais ou Escolas Judiciais dos Tribunais, impressas ou eletrônicas, ou em revistas com Qualis igual ou superior a B2, conforme estabelece o normativo da Enamat.

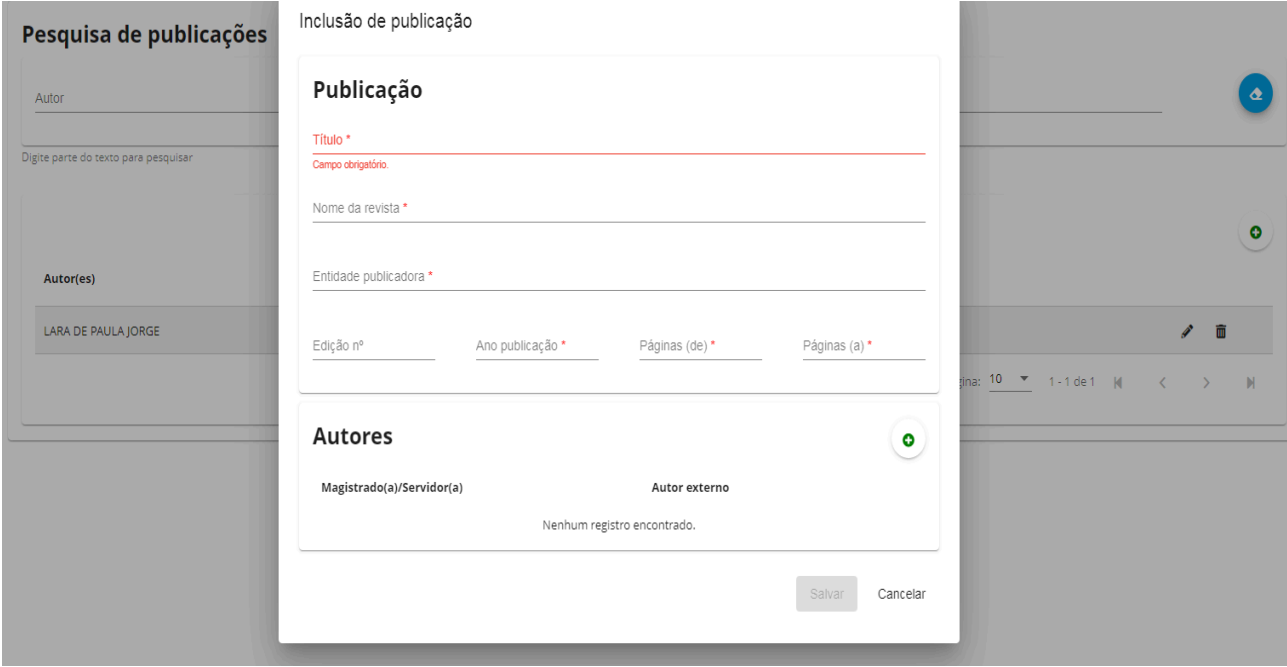

#### **Requerimentos de Averbação**

Essa opção é do autoatendimento e está disponível para que magistrados e servidores possam requerer a averbação de certificados. Os requerimentos de magistrados podem ser enviados para um setor diferente daquele para onde são enviados os requerimentos de servidores. Essa configuração do destinatário é feita na tela de configuração XXXXx.

Para solicitar a averbação de um certificado o requerente deve clicar em +

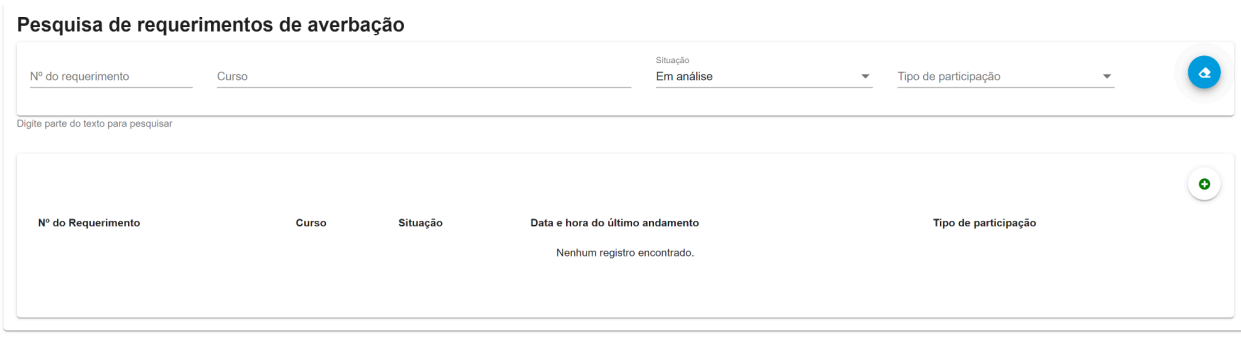

Então será aberta a tela a seguir para que o requerente preencha o tipo de atuação (docente ou aluno), tipo de formação (formação acadêmica para cursos de graduação, especialização, mestrado, doutorado e pós doutorado) e curso externo para demais cursos.

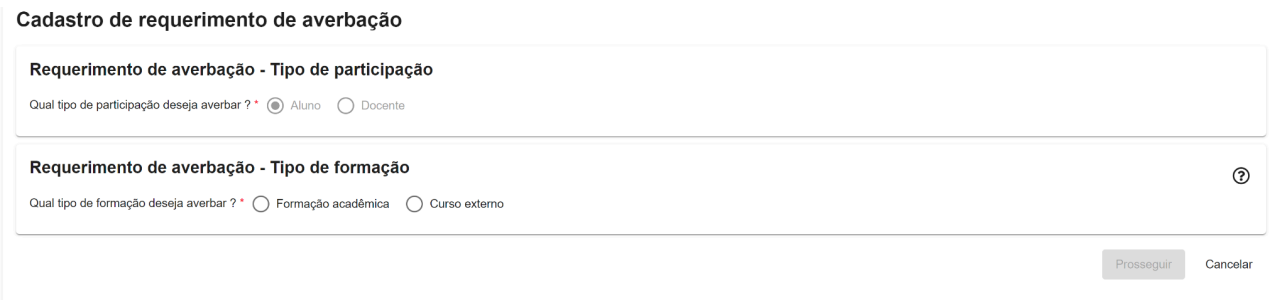

A seguir serão apresentados vários campos auto-instrutivos para preenchimento e para anexar o certificado em PDF.

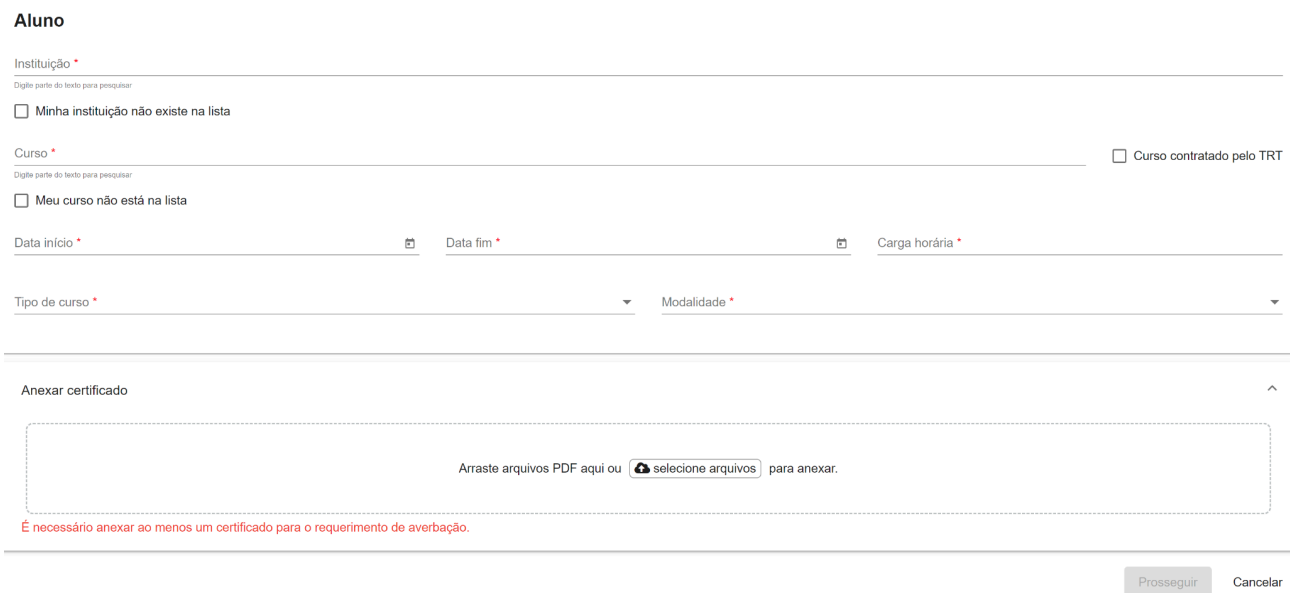

Ao clicar em prosseguir o requerente poderá visualizar os dados inseridos no requerimento e confirmar o envio por meio do botão Enviar requerimento.

#### **Menu Parametrização/ENAMAT**

#### **Pontuação para promoção /acesso por merecimento**

Essa tela é uma réplica do Anexo de pontuação por merecimento constante da Resolução da Enamat e permite a parametrização de nova pontuação para cada um dos itens que compõem o relatório de promoção por merecimento caso uma nova resolução venha a ser publicada.

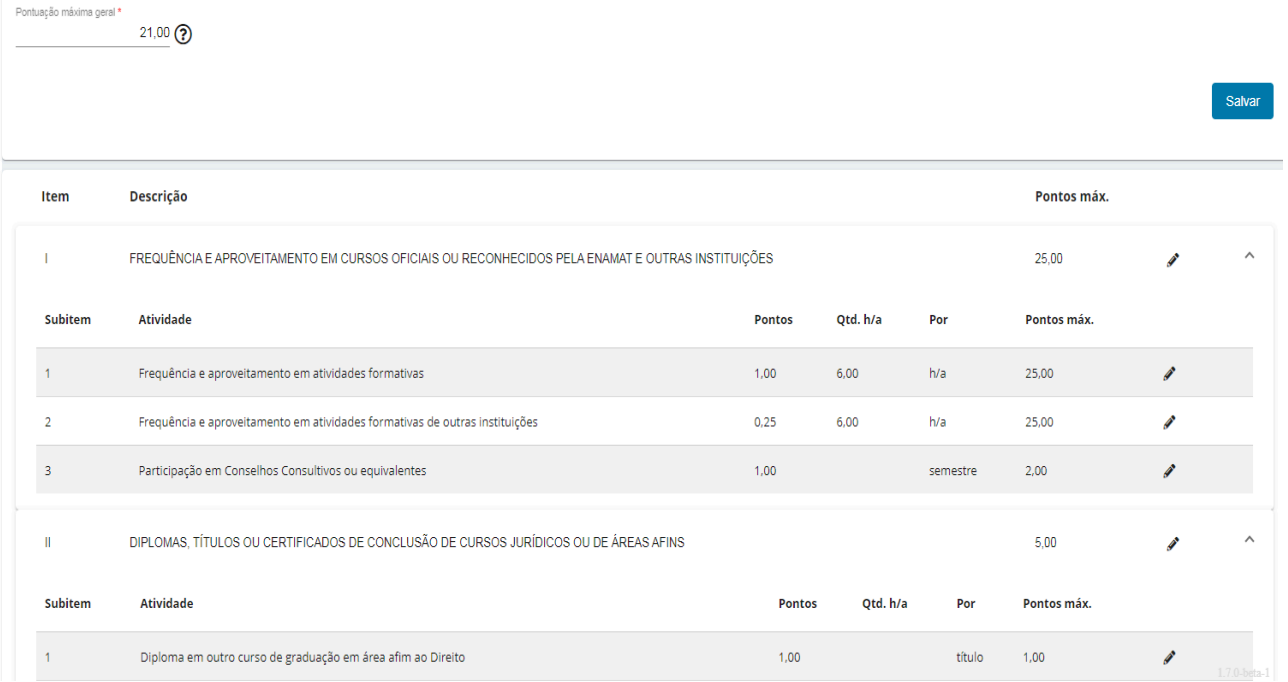

Manutenção de parâmetros de pontuação para promoção/acesso por merecimento

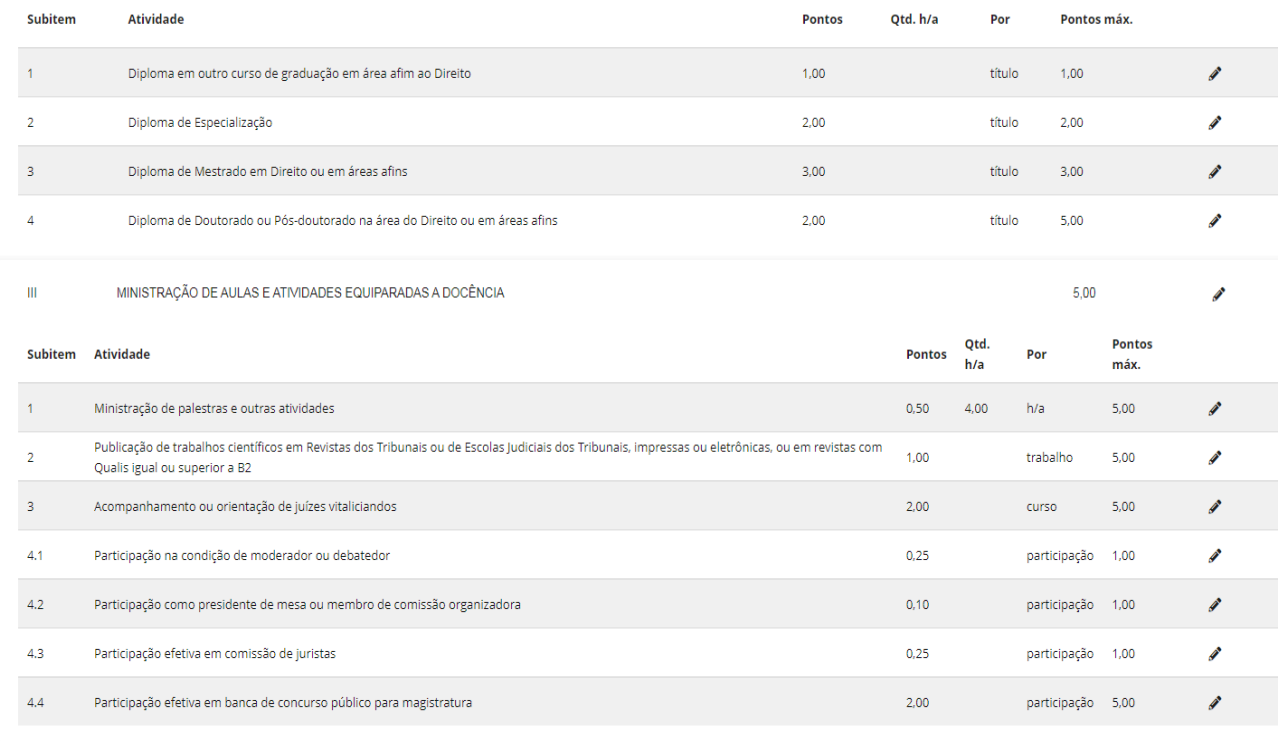

#### **Semestres**

Nessa tela de parametrização são cadastrados os semestres e as respectivas cargas horárias mínimas obrigatórias, definidas pela Enamat e também a carga horária máxima a ser computada semestralmente em cursos realizados em instituições que não sejam Escolas Judiciais dos TRTs ou Enamat. Atualmente esse valores estão definidos na Resolução nº 9/2011 da Enamat.

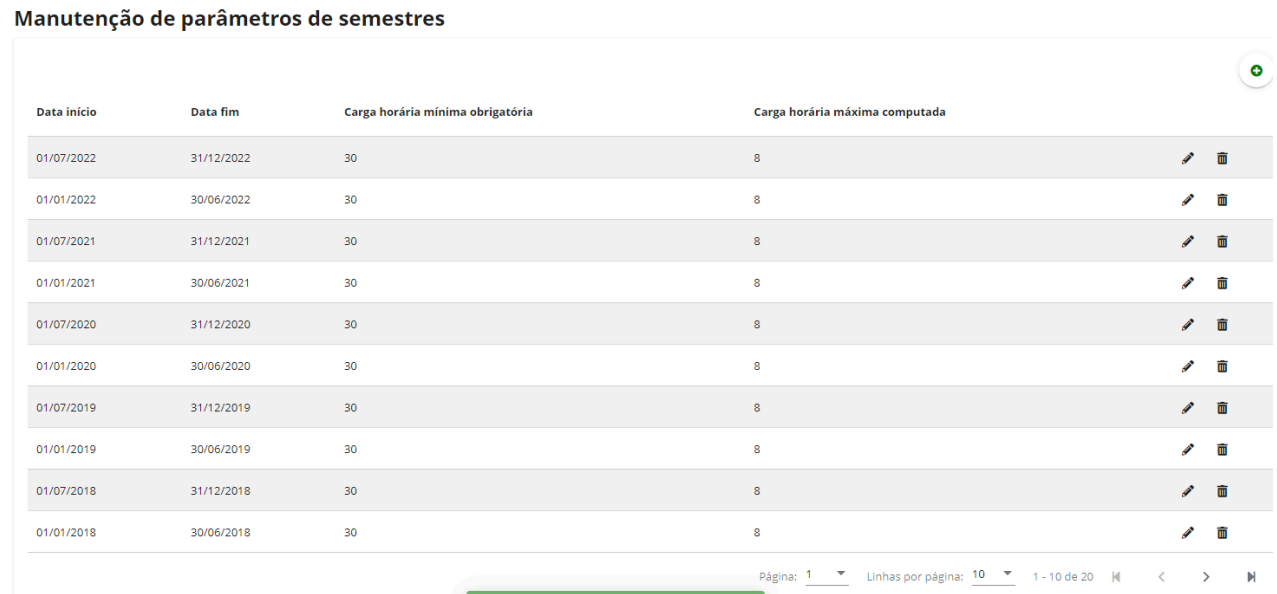

#### **Menu Relatórios**

#### **Carga Horária**

Esse relatório permite a exibição de todas as atividades formativas realizadas em um período (no filtro Horas mínimas deve escolher a opção Listar todas as atividades realizadas) ou listar apenas as atividades de magistrados que cumpriram ou que não cumpriram a carga horária mínima obrigatória estipulada pela Enamat. Nesses dois últimos casos é necessário escolher um período que coincida com um semestre e no filtro Horas mínimas deve-se escolher Cumpriu horas mínimas ou Não cumpriu horas mínimas. Neste caso, será habilitado o campo Quantidade de horas, podendo ser preenchido o valor da carga horária mínima estabelecida pela Enamat ou outro valor que o usuário necessite. No campo Finalidades pode-se escolher as finalidades das atividades que devem ser listadas. O sistema já traz todas as finalidades setadas, com exceção de Formação Inicial, vez que atividades dessa natureza não entram no cômputo da carga horária semestral obrigatória. Se o usuário optar por deixar tudo em branco, aparecerão todas as atividades, inclusive aquelas que tenham sido cadastradas sem Finalidade.

Na Seleção de Magistrados, caso o usuário queira que sejam listadas as atividades de todos os magistrados do Tribunal, deve-se alterar Linhas por Página para valores mais altos (500 ou 1000). Dessa forma serão listados todos na mesma página e será possível selecionar todos ao mesmo tempo clicando-se no primeiro checkbox ao lado da coluna Matrícula. Após a escolha dos magistrados deve-se clicar no botão Retornar Selecionados, no canto inferior direito da tela. O sistema retornará para a tela anterior, onde o usuário deverá clicar no botão Gerar relatório, no canto inferior direito da tela.

Para que o botão Gerar relatório seja habilitado, é necessário que o usuário preencha todos os campos obrigatórios da tela abaixo. Os campos obrigatórios são indicados com um asterisco vermelho ao lado do nome do campo.

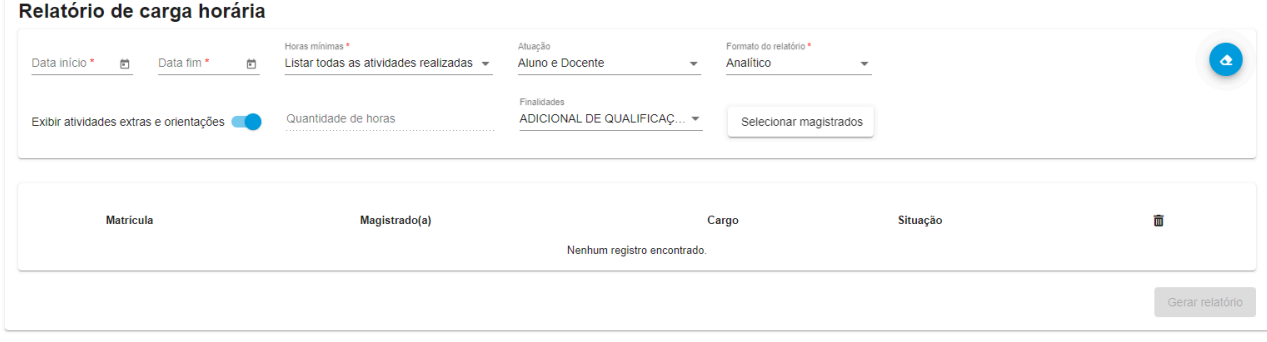

#### **Pontuação para promoção/acesso por merecimento**

Essa opção permite a emissão de relatórios para instrução de processos de promoção/acesso pelo critério de merecimento, de acordo com as normas estabelecidas pela Enamat.

Antes de preencher a data inicial e a data final é necessário verificar a norma vigente da Enamat para identificar qual o período que deve ser considerado.

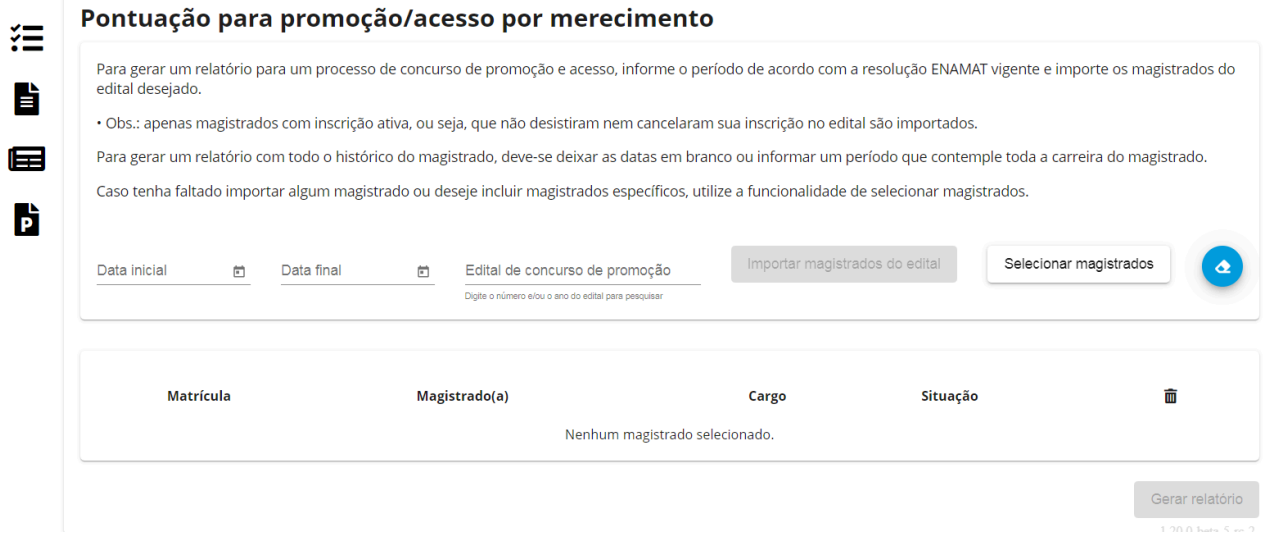

Se preenchido o número do edital do concurso de promoção, o sistema trará automaticamente todos os candidatos inscritos.